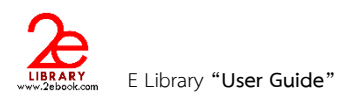

# **คู่มือการใช้งานระบบหนังสืออิเล็กทรอนิกส์ภาษาไทย ของผู้ใช้งาน**

### **( E Library "User Guide" )**

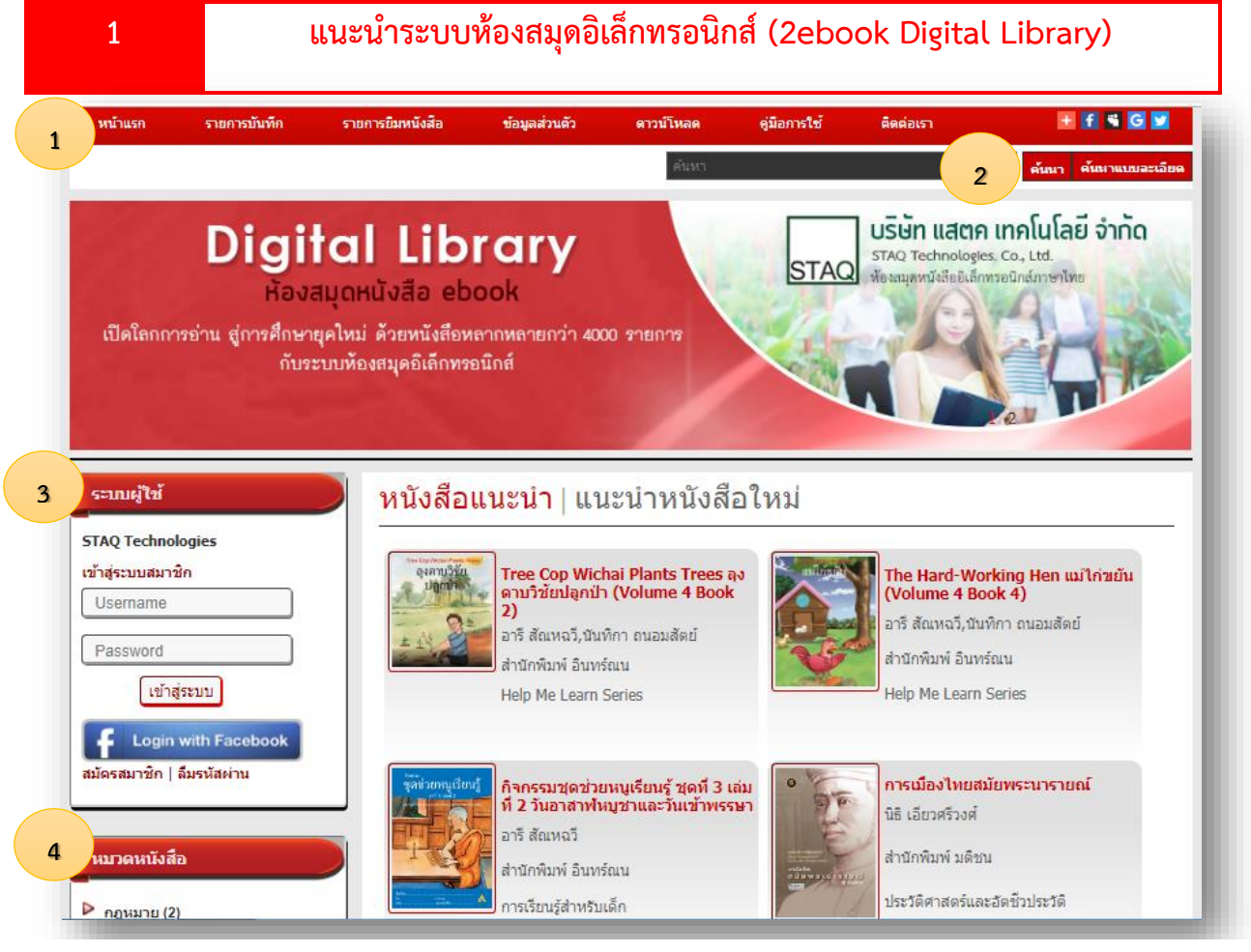

- 1. **แถบเมนู**
- **หน้าแรก เมนูส าหรับเปิดหน้าแรกของระบบ**
- **รายการบันทึก เปิดไปหน้ารายการบันทึกหนังสือ ของผู้ใช้งานที่ login เข้าระบบ**
- **ข้อมูลส่วนตัว เปิดไปหน้าการแก้ไข และเปลี่ยนรหัสผ่าน ของผู้ใช้งานที่ login เข้าระบบ**
- **ดาวน์โหลด เปิดหน้าส าหรับดาวน์โหลดเครื่องมือในการอ่านหนังสือแบบ offline**
- คู่มือการใช้ เปิดหน้า แนะนำการใช้งานเบื้องต้น
- **ติดต่อเรา เปิดหน้าส าหรับการส่งอีเมล์ เพื่อติดต่อกับผู้ดูแลระบบ**
- **เครื่องมือ Social network**
- 2. **การค้นหา**
- **การค้นหา แบบง่าย พิมพ์ค าที่ต้องการในช่องว่าง แล้วกดปุ่ม ค้นหา**
- **การค้นหาแบบละเอียด สามารถเลือกเงื่อนไขการค้นหา ได้หลายค่า**

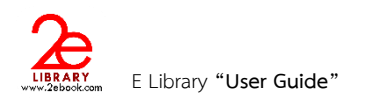

- **3. ระบบผู้ใช้**
- **การ login เข้าระบบเพื่อใช้งาน**
- **การสมัครสมาชิก เพื่อสร้าง user account ส าหรับ login เข้าใช้งาน**
- **ลืมรหัสผ่าน ใช้ในกรณีที่ผู้ใช้งานลืมรหัสผ่าน**
- **4. หมวดหนังสือ**
- **แสดงรายการหมวดหนังสือ ของหนังสือที่มีในระบบ**
- **แสดงจ านวนรายชื่อหนังสือในแต่ละหมวด (รวมหนังสือเผยแพร่ฟรี หนังสือหายาก และหนังสือต่างประเทศ)**
- **สามารถคลิกเข้าไปดูรายการหนังสือในแต่ละหมวดได้**

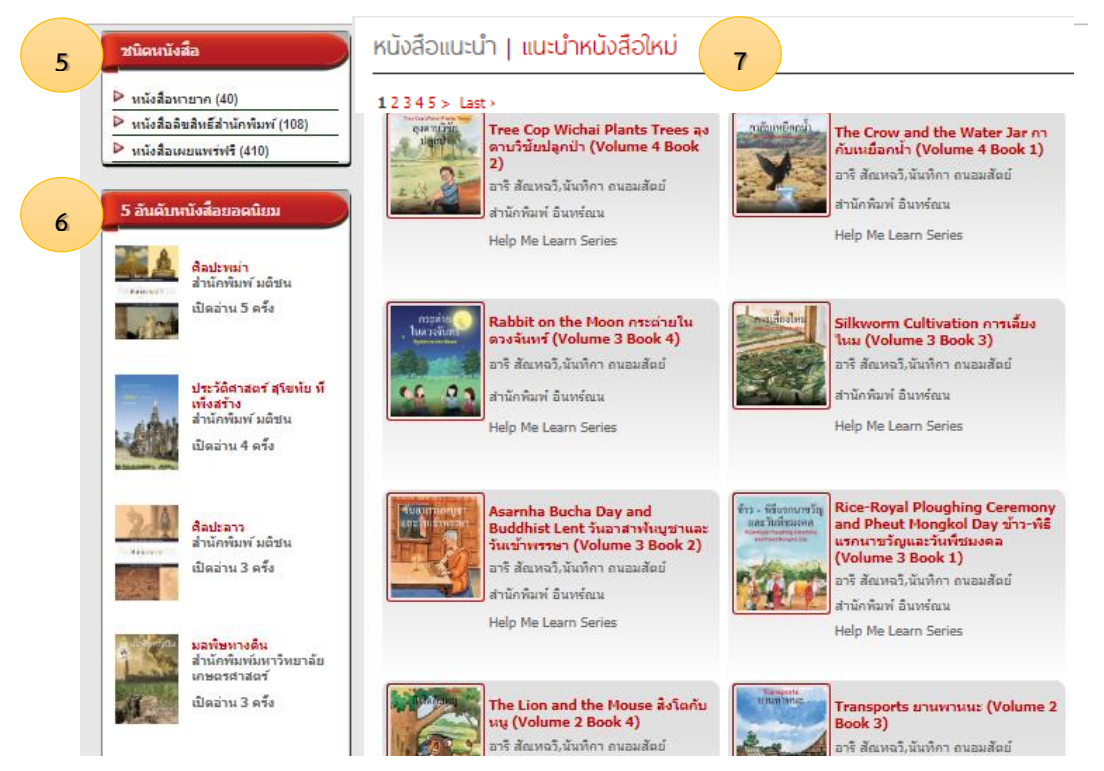

- **5. ชนิดหนังสือ**
- **แสดงรายการชนิดของหนังสือ ประกอบด้วย**
- **หนังสือเผยแพร่ฟรี คือหนังสือที่ผู้เขียน หรือส านักพิมพ์ ผลิตเพื่อเผยแพร่ฟรี**
- หนังสือลิขสิทธิ์สำนักพิมพ์ คือหนังสือที่มีลิขสิทธิ์ จำทำเพื่อจำหน่าย
- **หนังสือหายาก คือหนังสือที่มีอายุมากกว่า 50 ปี หรือหนังสือที่มีการอนุรักษ์ หรือ หนังสือที่หายาก**
- **หนังสือต่างประเทศ คือ หนังสือของส านักพิมพ์ต่างประเทศ หรือ หนังสือที่พิมพ์ด้วยภาษาต่างประเทศ**
- **6. หนังสือยอดนิยม**

ี ระบบจะนำหนังสือที่มีสถิติการใช้งาน หรือการเปิดอ่าน สูงสุด 5 อันดับ ของหน่วยงานนั้นๆ มาแสดง พร้อมบอกจำนวนที่ **เปิดอ่าน และสามารถคลิกเพื่อเข้าไปดูรายละเอียดหนังสือได้**

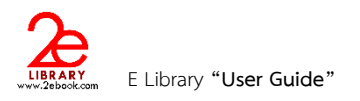

**7. หนังสือแนะน า I หนังสือใหม่**

เป็นส่วนที่แสดงหนังสือในระบบของหน่วยงาน ระบบสามารถกำหนดการแสดงหนังสือ และจำนวนเล่มมา **แสดงได้ทั้ง 2 คอลัมน์ ดังนี้**

- **แบบสุ่ม ระบบจะสุ่มเลือกหนังสือของหน่วยงานมาแสดง**
- **แบบ เรียงความนิยมมากไปน้อย**
- **แบบ เรียงความนิยมน้อยไปมาก**
- **แบบ ก าหนด เองโดยระบุรหัสหนังสือ**
- **หนังสือใหม่ คือ หนังสือที่เข้าระบบล้าสุด**

### **2 การสมัครสมาชิก ( Create Account )**

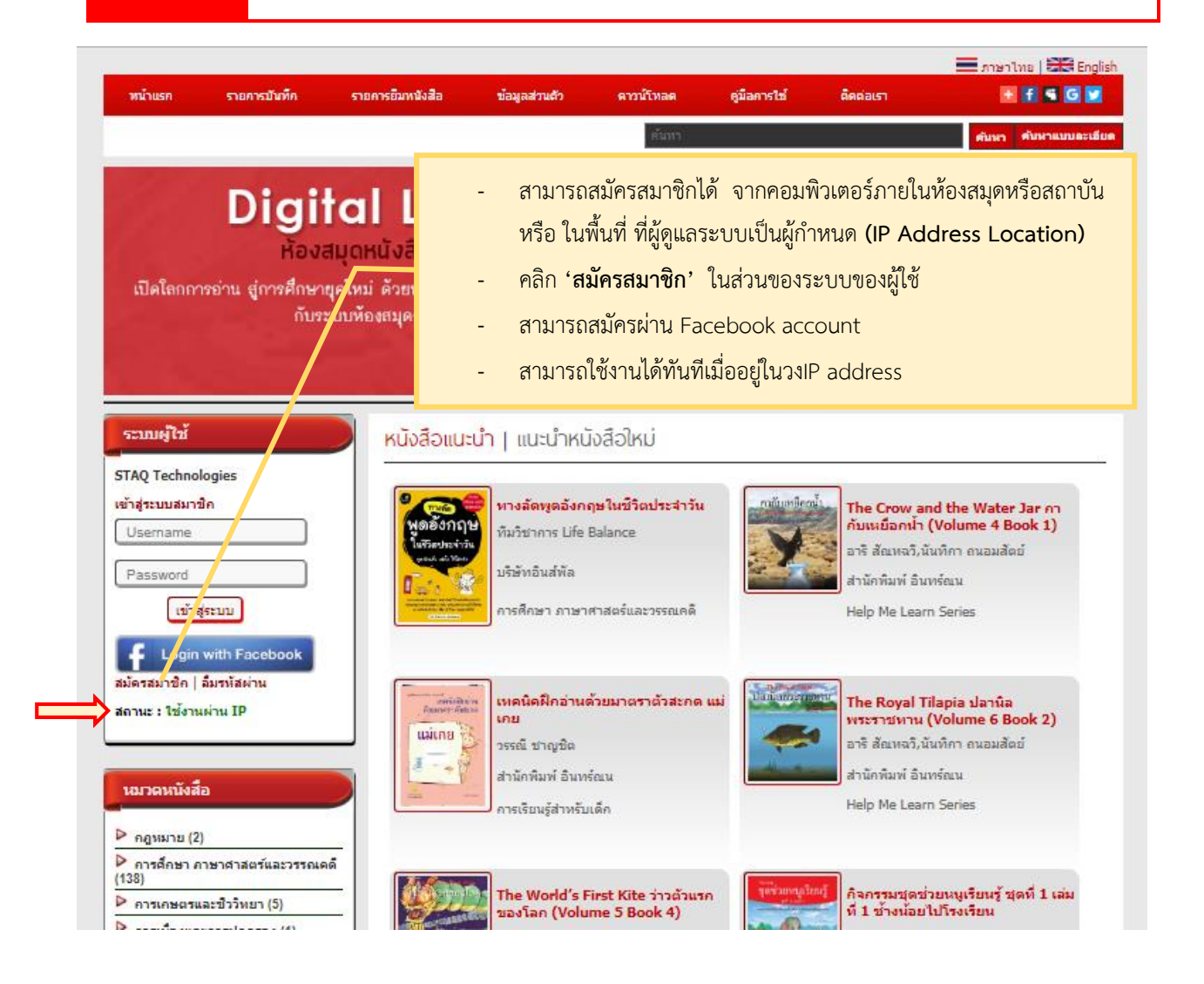

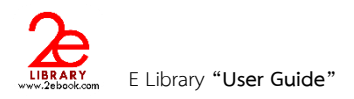

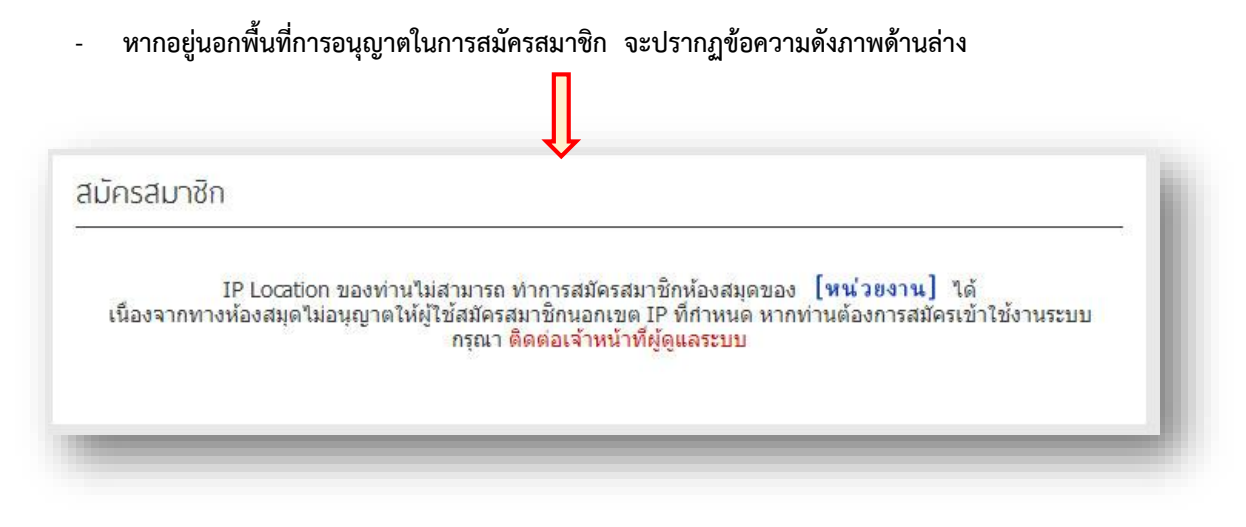

- **ส าหรับการสร้างบัญชีใหม่ เมื่ออยู่ในพื้นที่ที่อนุญาต จะเข้าสู่หน้าแบบฟอร์มการกรอกข้อมูล ให้กรอก ข้อมูลให้ครบถ้วน และตามเงื่อนไขที่แจ้งในแบบฟอร์ม**

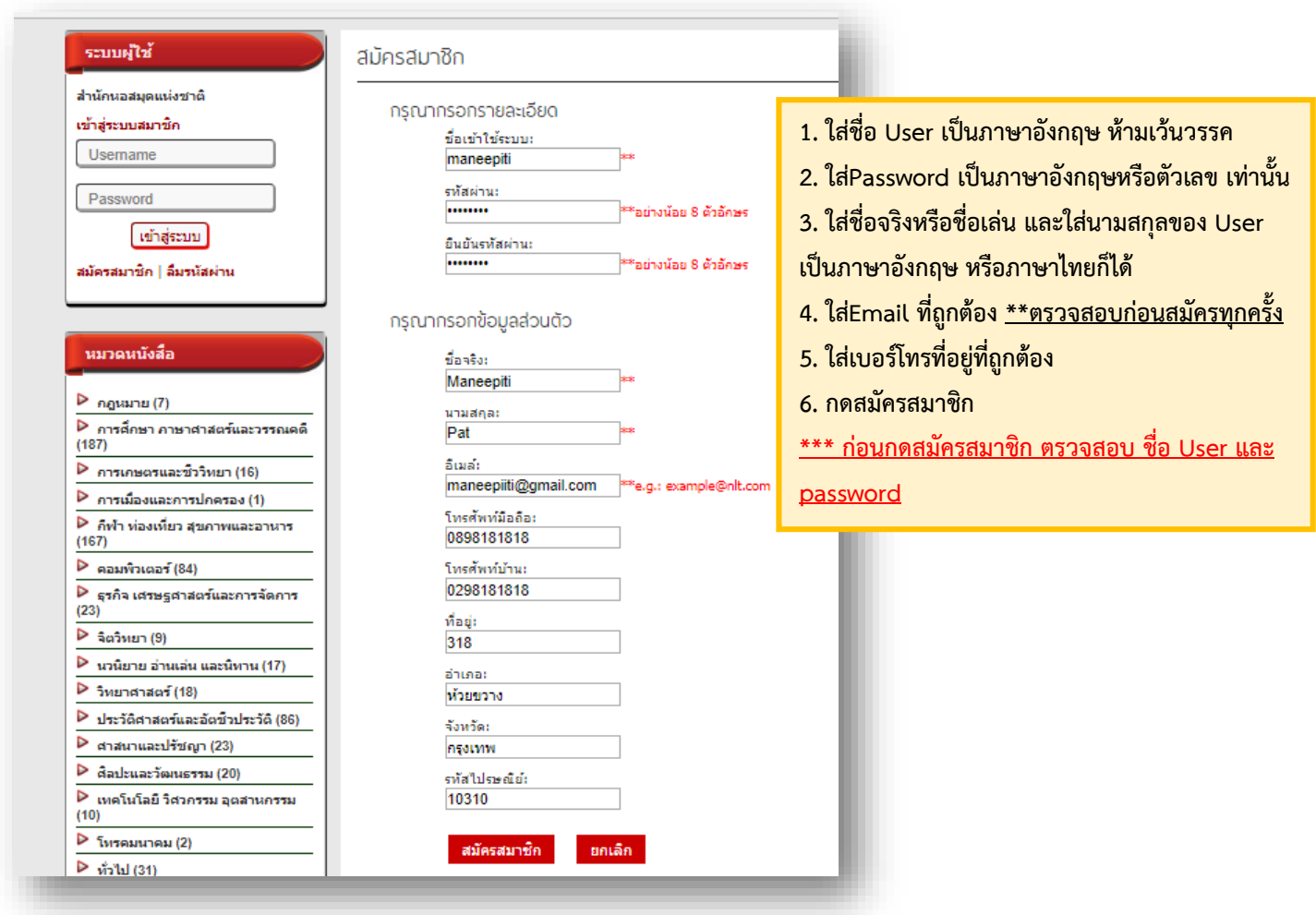

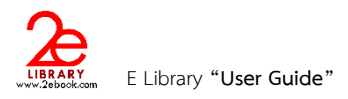

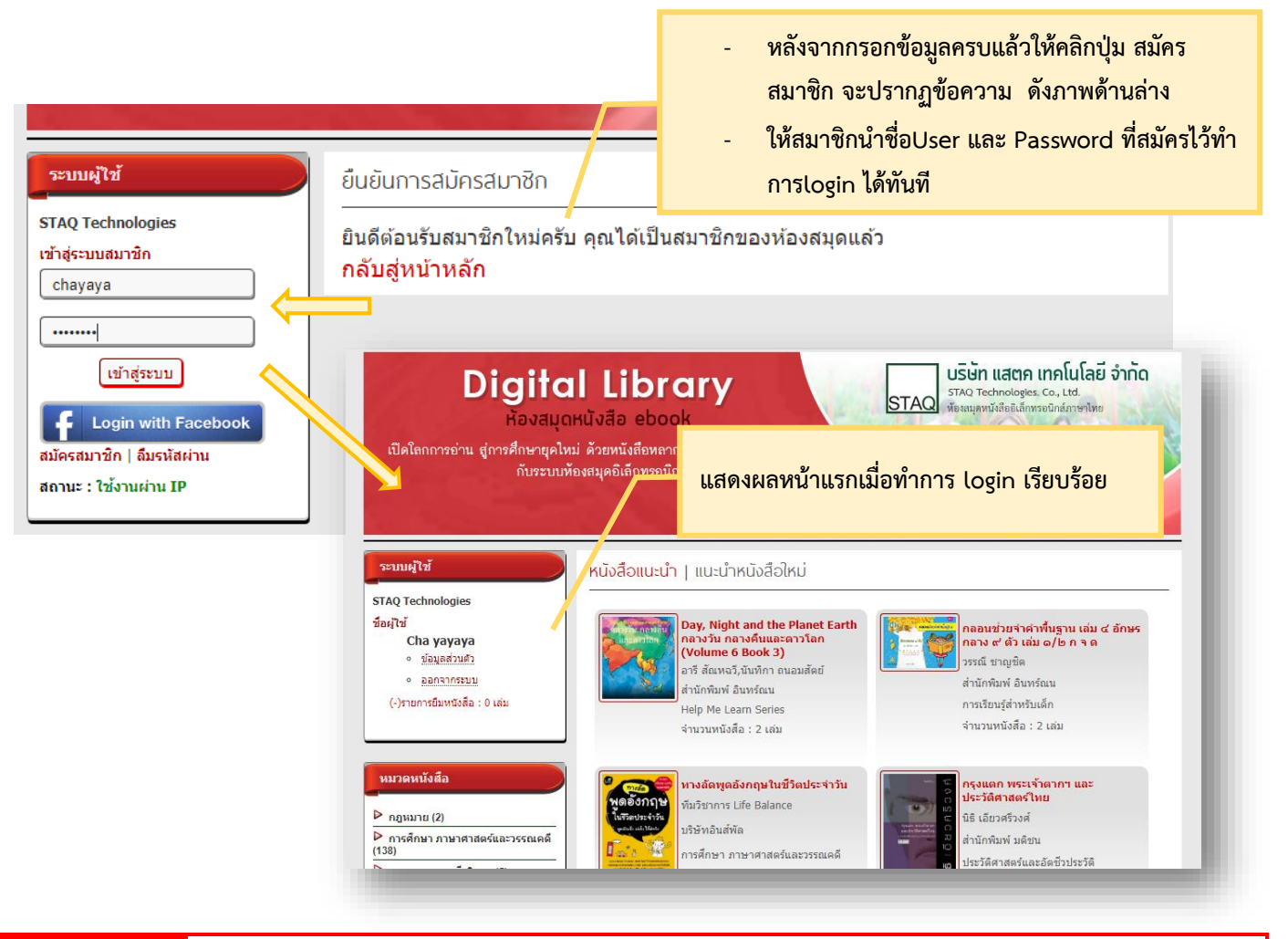

## **3 การเข้าใช้งานระบบห้องสมุดอิเล็กทรอนิกส์**

#### 1. **การใช้งานระบบห้องสมุดอิเล็กทรอนิกส์จากคอมพิวเตอร์ภายในสถาบัน**

- การเข้าใช้งานภายในสถาบัน สามารถค้นหา และเปิดอ่านหนังสือได้ โดยไม่ต้องสมัครสมาชิก และLogin เข้าระบบ
- หากไม่ login เข้าระบบ จะไม่สามารถใช้งานบางฟังก์ชันได้ เช่น
	- o การบันทึกข้อย่อ
	- o การยืมหนังสือ
	- o การดูรายการบันทึก
	- o การดูรายการยืม
	- o การแก้ไขข้อมูลส่วนตัว
	- o การเก็บหนังสือเล่มโปรด
	- o การให้คะแนนหนังสือ
	- o การแสดงความคิดเห็น

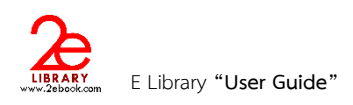

#### **2. การใช้งานระบบห้องสมุดอิเล็กทรอนิกส์จากคอมพิวเตอร์ภายนอกสถาบัน**

- การเข้าใช้งานจากภายนอกสถาบัน ผู้ใช้งานจะต้อง Login เข้าสู่ระบบ โดยใช้ Account ที่สร้างขึ้น จากการสมัคร สมาชิกระบบห้องสมุดภายในสถาบัน
	- กรอก username และ password ในช่อง และคลิกปุ่ม เข้าสู่ระบบ

#### **การแก้ไขข้อมูลส่วนตัว**

ผู้ใช้งานที่ login แล้ว สามารถแก้ไขข้อมูลส่วนตัวได้จาก เมนู หรือ ที่ส่วนระบบผู้ใช้

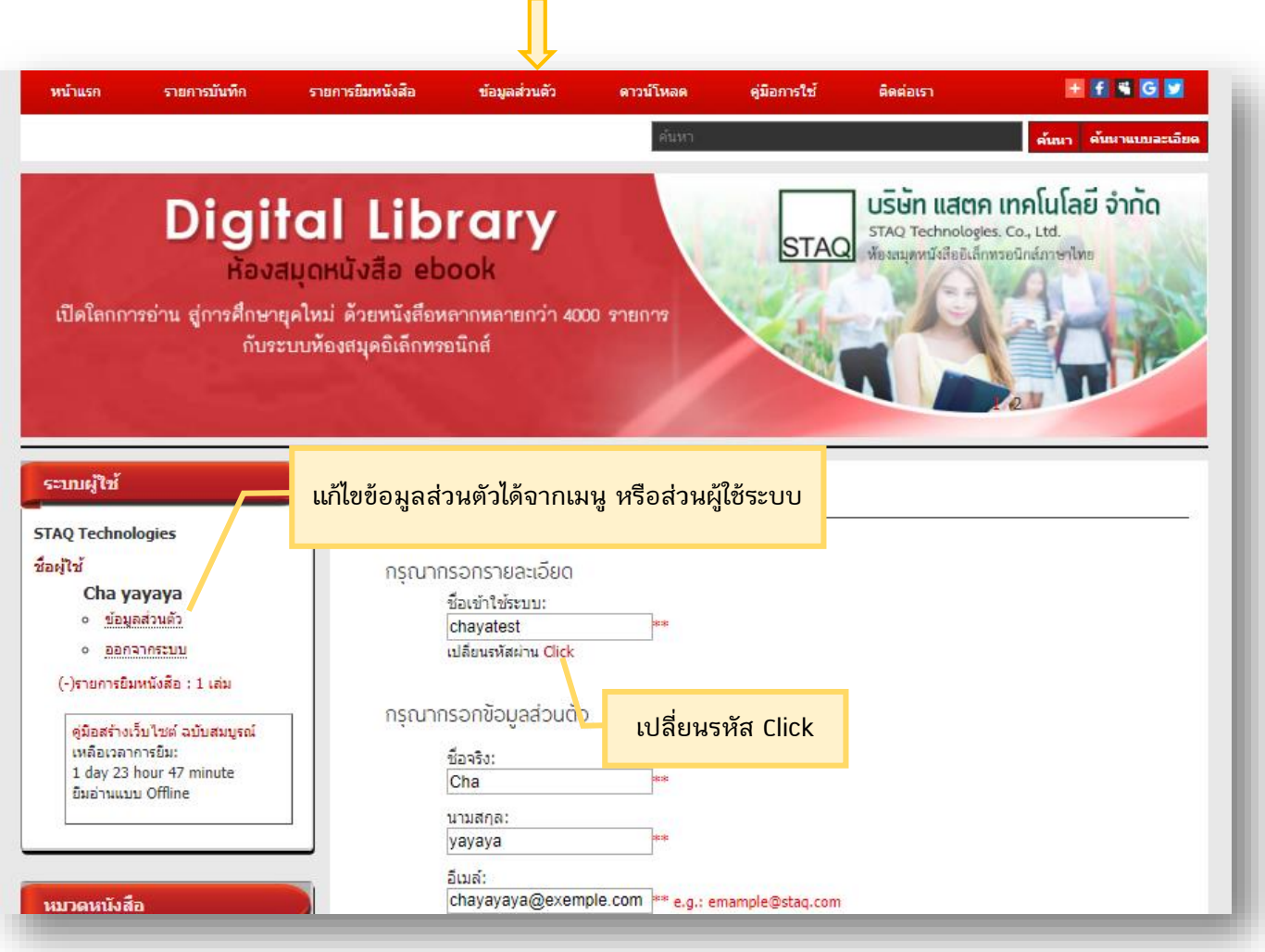

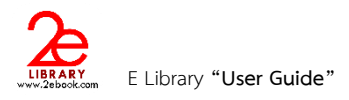

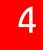

### **4 การค้นหาหนังสืออิเล็กทรอนิกส์**

#### **สามารถเลือกอ่านหนังสือได้จาก**

1. **การค้นหา (Search)**

#### **1.1 การค้นหาแบบง่าย**

้สามารถพิมพ์คำที่ต้องการค้นหาได้ในช่องค้น โดยสามารถค้นได้จาก

- ชื่อเรื่อง
- ผู้แต่ง
- สำนักพิมพ์
- รายละเอียด

เมื่อพิมพ์คำค้นที่ต้องการแล้ว คลิกป่ม ค้นหา ระบบจะแสดงผลการค้นหา

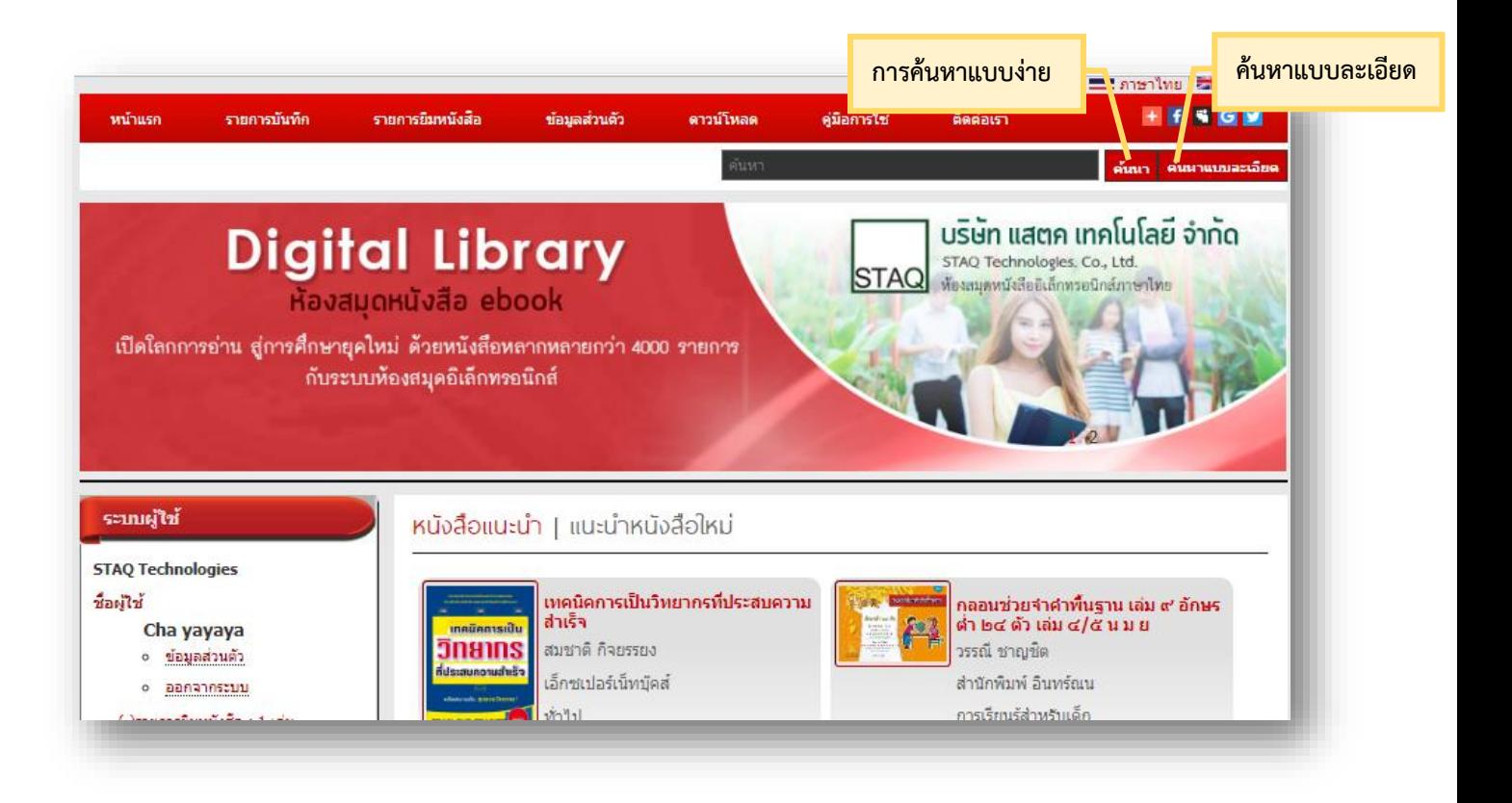

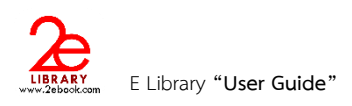

#### **2.2 การค้นหาแบบละเอียด**

เมื่อต้องการค้นหาโดยใช้เงื่อนไขมากกว่าการค้นหาแบบง่าย เราสามารถเลือก ค้นหาแบบ ละเอียดได้โดย คลิกปุ่ม ค้นหาแบบละเอียด

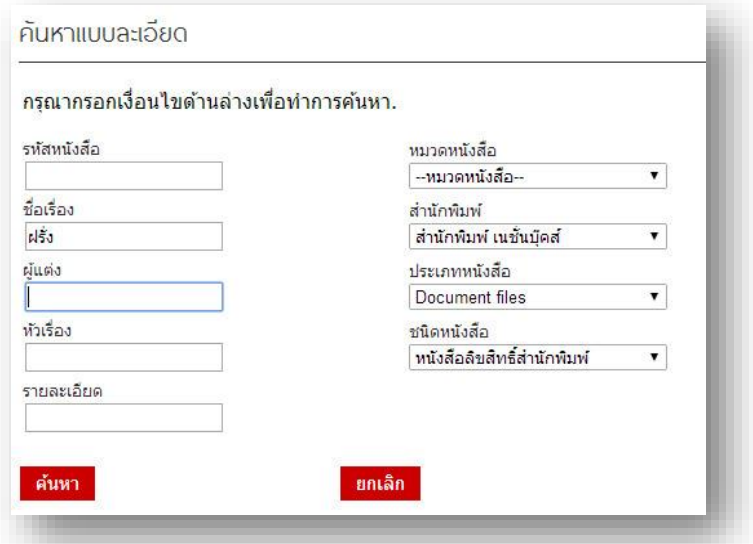

- **2. การเลือกจากรายการที่จัดเรียงตามหมวด หรือ ชนิดหนังสือ (Browse)**
	- รายการหมวดหนังสือ

П

เราสามารถเลือกหนังสือจากการเลือกดูตามหมวด โดยคลิกที่ชื่อหมวดหนังสือที่เราต้องการ

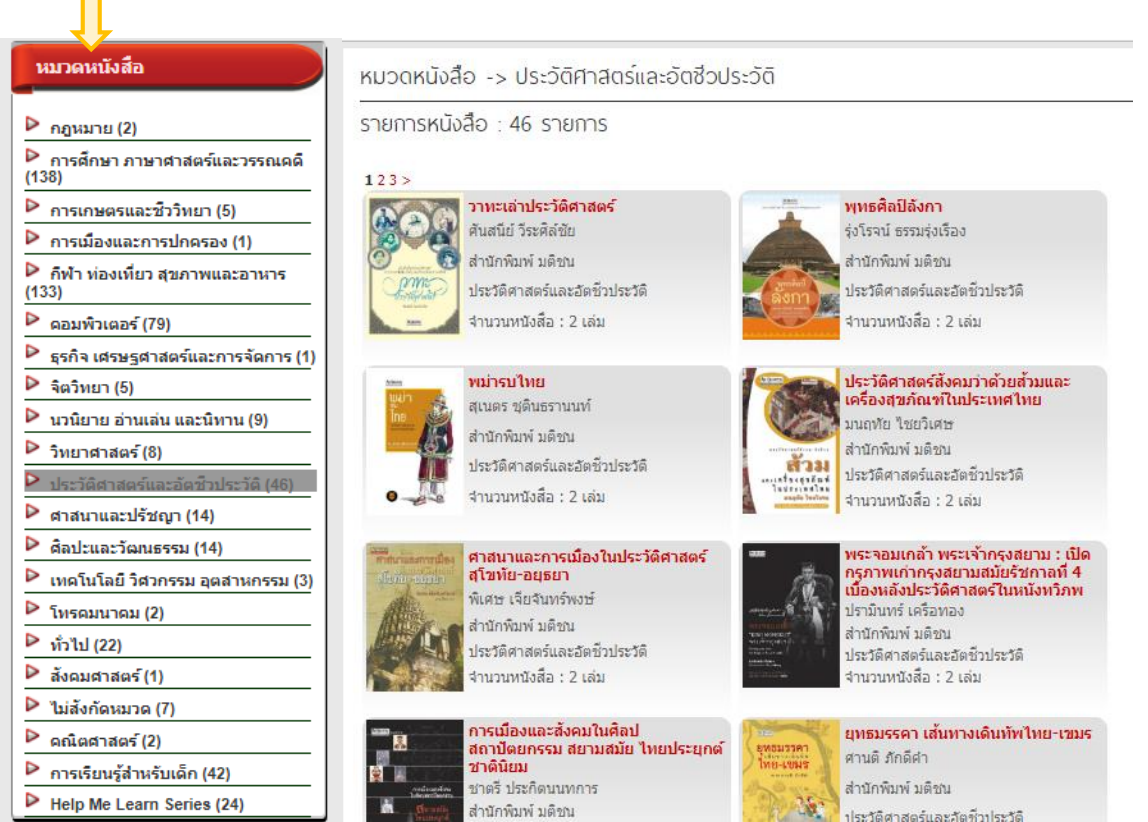

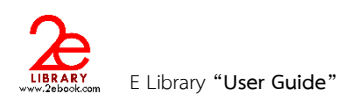

#### - **ชนิดหนังสือ**

สามารถเลือกหนังสือจากการเลือกดูตามชนิดหนังสือ โดยคลิกที่ชนิดหนังสือที่เราต้องการ

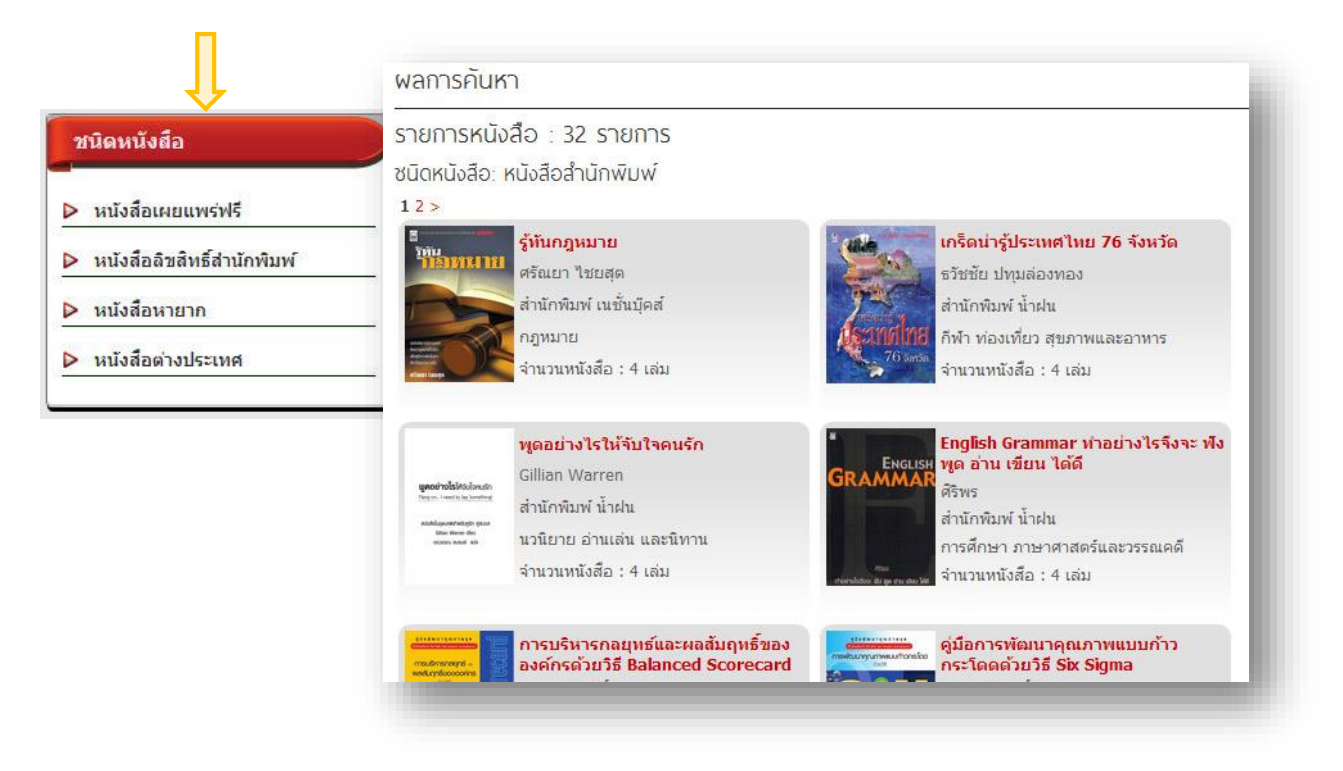

## **5 การดูรายละเอียดหนังสืออิเล็กทรอนิกส์**

**การดูรายละเอียดของหนังสือ เราสามารถคลิกที่รูปปกหนังสือ หรือ ชื่อหนังสือ ที่ปรากฏอยู่ในส่วนต่างๆของ** ระบบ เช่น หนังสือแนะนำ หนังสือยอดนิยม หรือรายการค้นหา

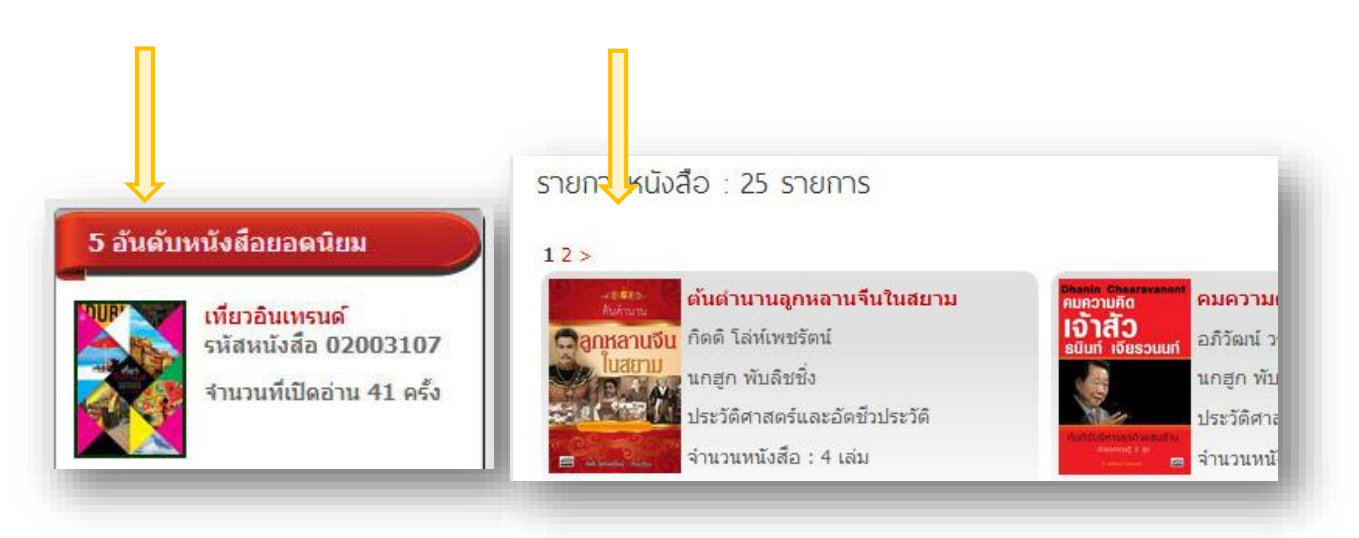

**หน้ารายละเอียดหนังสือ ประกอบด้วยส่วนการใช้งานต่างๆดังนี้**

**1. คะแนนหนังสือ แสดงคะแนนเฉลี่ยที่ได้รับจากผู้ใช้งาน น้อยที่สุดคือ 0 มากที่สุดคือ 5**

2. รายละเอียดหนังสือ แสดงภาพปกและข้อมูลต่างๆของหนังสือ และคลิกค้นหาจากข้อมูลที่มีสีแดง คือ ผู้แต่ง สำนักพิมพ์ **ชนิดหนังสือ และหมวดหนังสือ (การค้นหาตามกลุ่มข้อมูล)**

- **3. ปุ่มอ่านหนังสือ คลิกเพื่อเปิดอ่านหนังสือแบบออนไลน์ หรือ แบบออฟไลน์**
- **4. เครื่องมือการเผยแพร่ทาง social network**
- **5. ปุ่มเก็บเป็นหนังสือเล่มโปรด ผู้ใช้งานสามารถเก็บหนังสือไว้ในรายการโปรด เพื่อง่ายในการเข้าถึงได้ เมื่อคลิกแล้ว หนังสือจะไปอยู่ในเมนู "หนังสือเล่มโปรด" (ใช้ได้เมื่อ login แล้ว)**
- **6. ให้คะแนนหนังสือ คลิกเลือกจ านวนดาว แทนคะแนนที่ต้องการให้ แล้วกดปุ่ม ให้คะแนน (ใช้ได้เมื่อ login แล้ว)**
- **7. การแสดงความคิดเห็น ผู้ใช้สามารถแสดงความคิดเห็นกับหนังสือแต่ละเล่มได้ (ใช้ได้เมื่อ login แล้ว)**

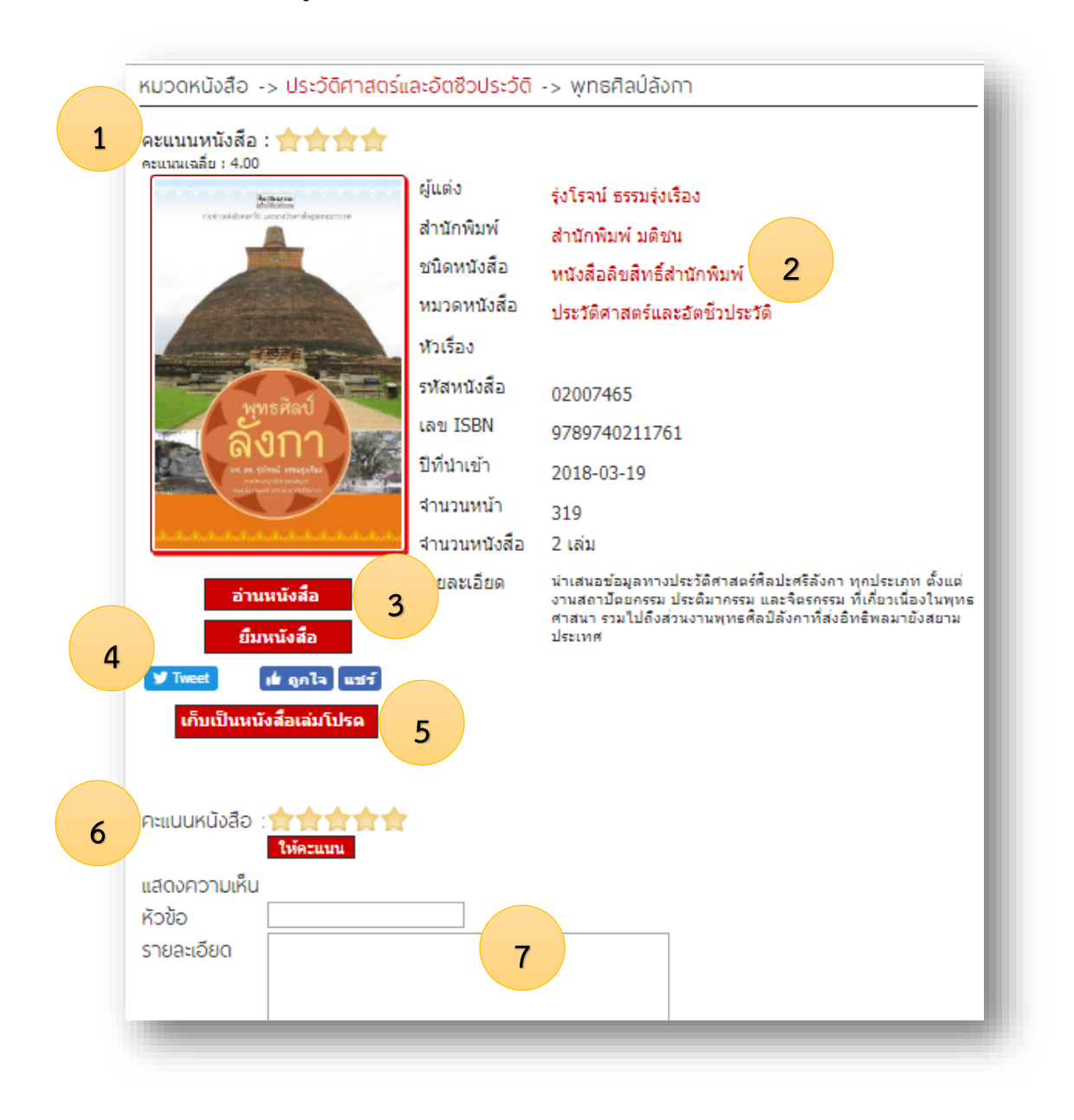

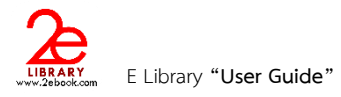

### **6 การอ่านหนังสือแบบ ONLINE**

**การอ่านหนังสือแบบ Online** เป็นการอ่านหนังสือผ่าน ระบบห้องสมุดอิเล็กทรอนิกส์ ผ่าน Web browser ที่ใช้ในการ เปิด เวบไซด์ หรือใช้งาน Internet

การอ่านหนังสือแบบ Online จะต้องใช้อะไรบ้าง?

- Internet การอ่านแบบ online จะต้องมีการเชื่อมต่อ Internet ตลอดเวลา
- Web browser ที่ใช้เปิดระบบห้องสมุดอิเล็กทรอนิกส์ เช่น InternetExplorer(IE) FireFox Chrome ฯ
- โปรแกรม Adobe Reader ที่ถูกติดตั้งบนเครื่องคอมพิวเตอร์และเป็นส่วนเสริมใน Web browser โดยสามารถ Download ฟรี ได้ที่<http://www.adobe.com/>

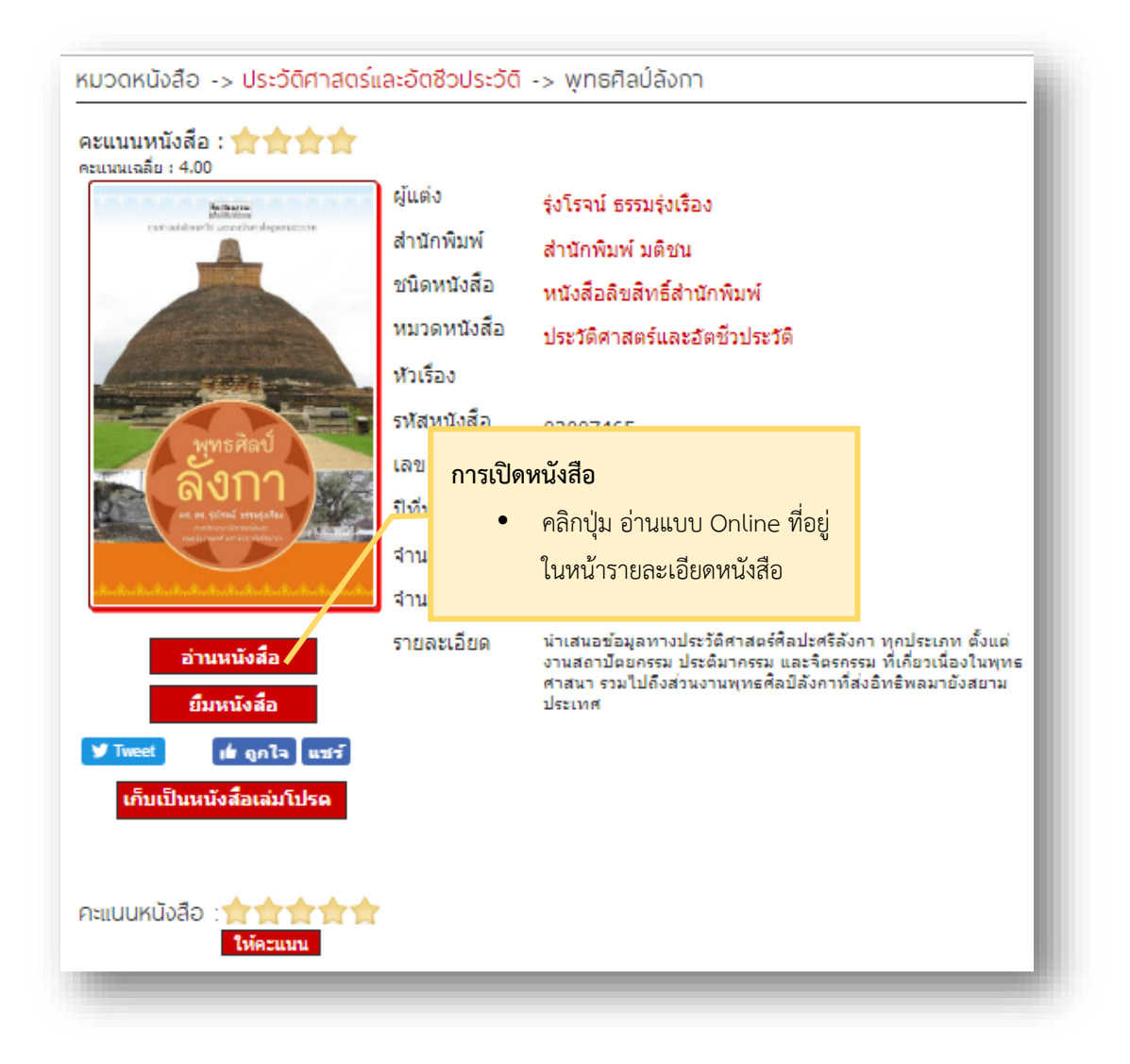

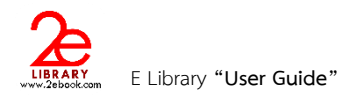

• **เข้าสู่หน้าการอ่านหนังสือ ด้านซ้ายมือ เป็นเครื่องมือในการจัดการต่างๆ ด้านขวามือ เป็นส่วนการแสดง เนื้อหา**

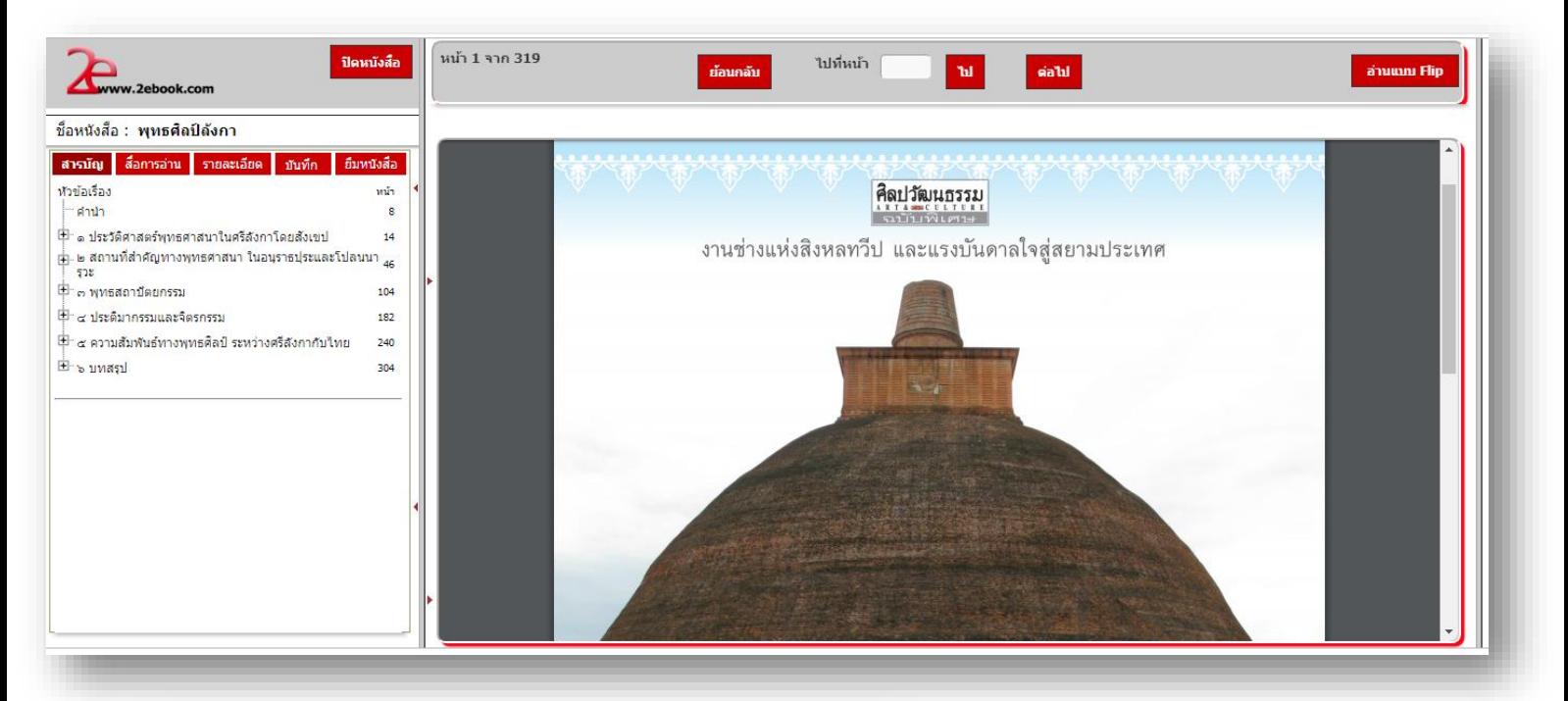

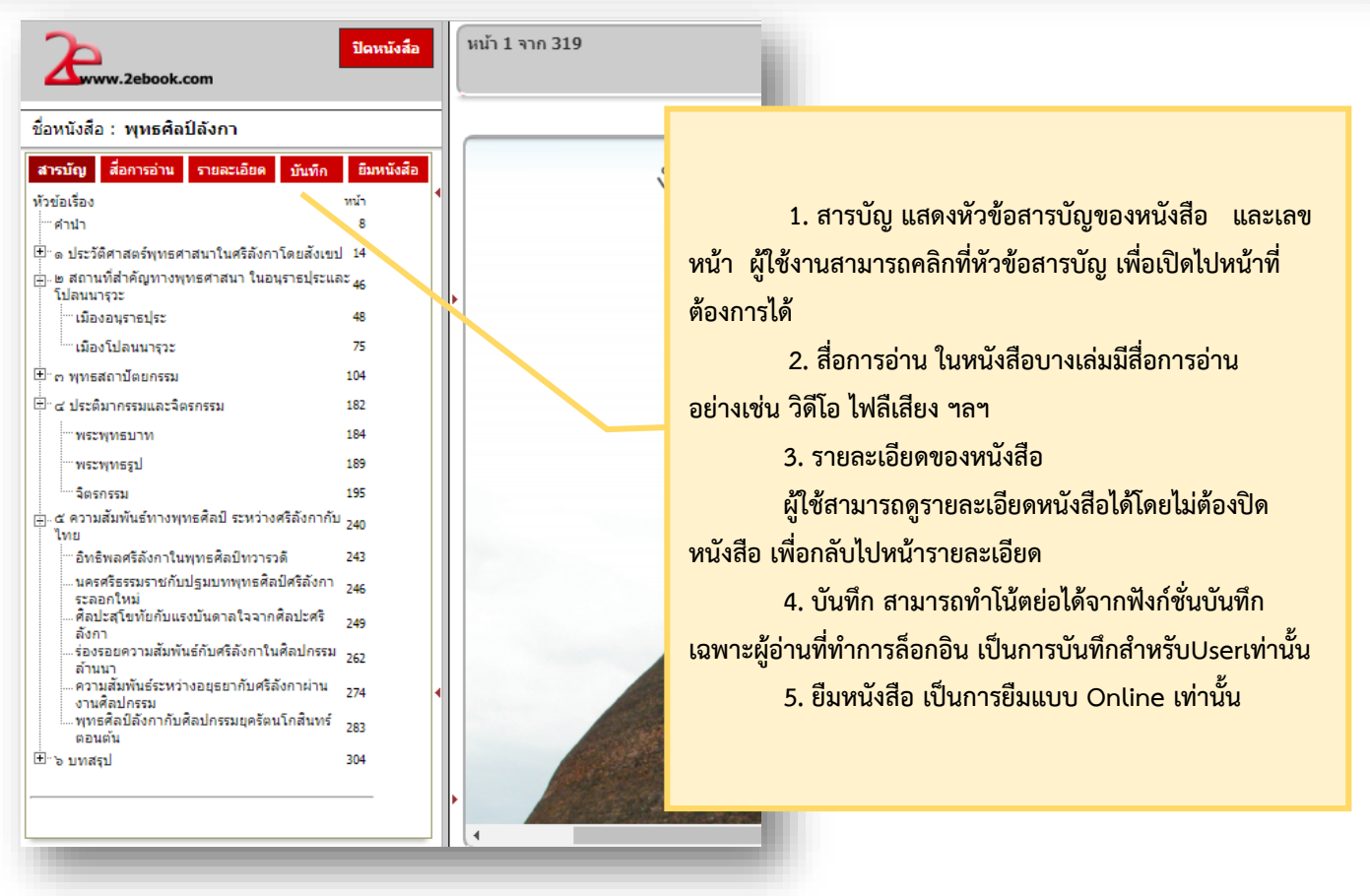

ผู้ใช้งานสามารถดูรายการบันทึกได้จาก เมนูรายการบันทึกจากหน้าหลัก ซึ่งในรายการบันทึก เราสามารถ แก้ไขรายการ ลบรายการ หรือ เปิดไปยังหน้าที่เราบันทึกได้

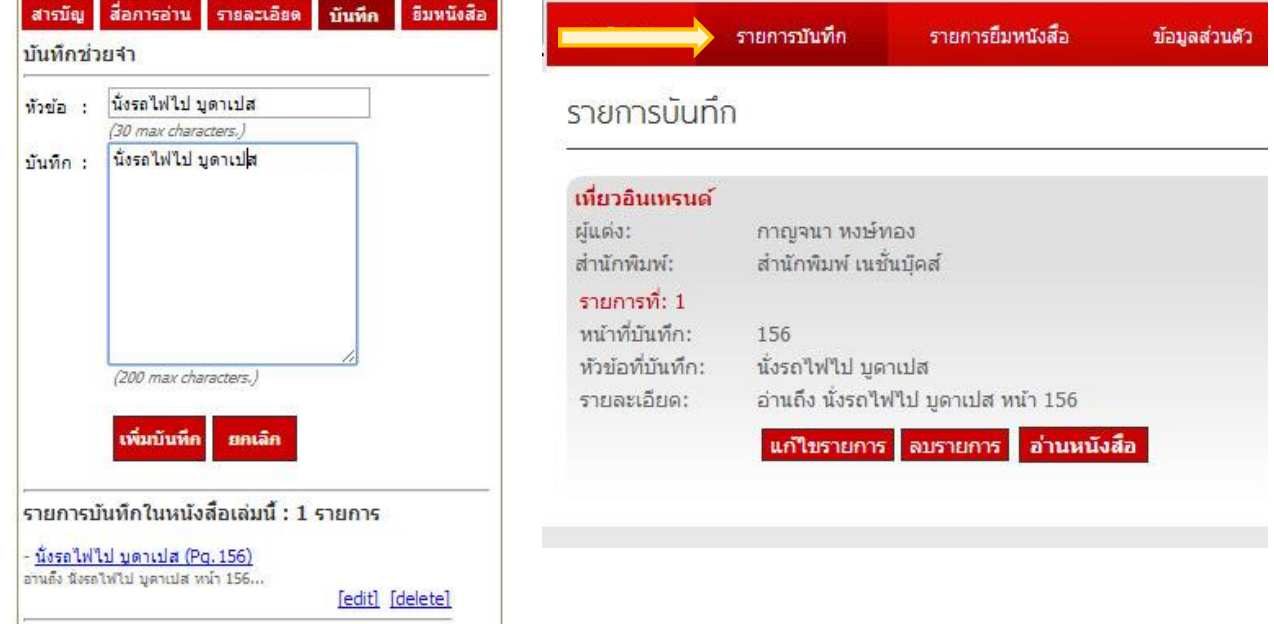

## **อ่านจบอย่าลืมกดปิดหนังสือตรงนี้เท่านั้น**

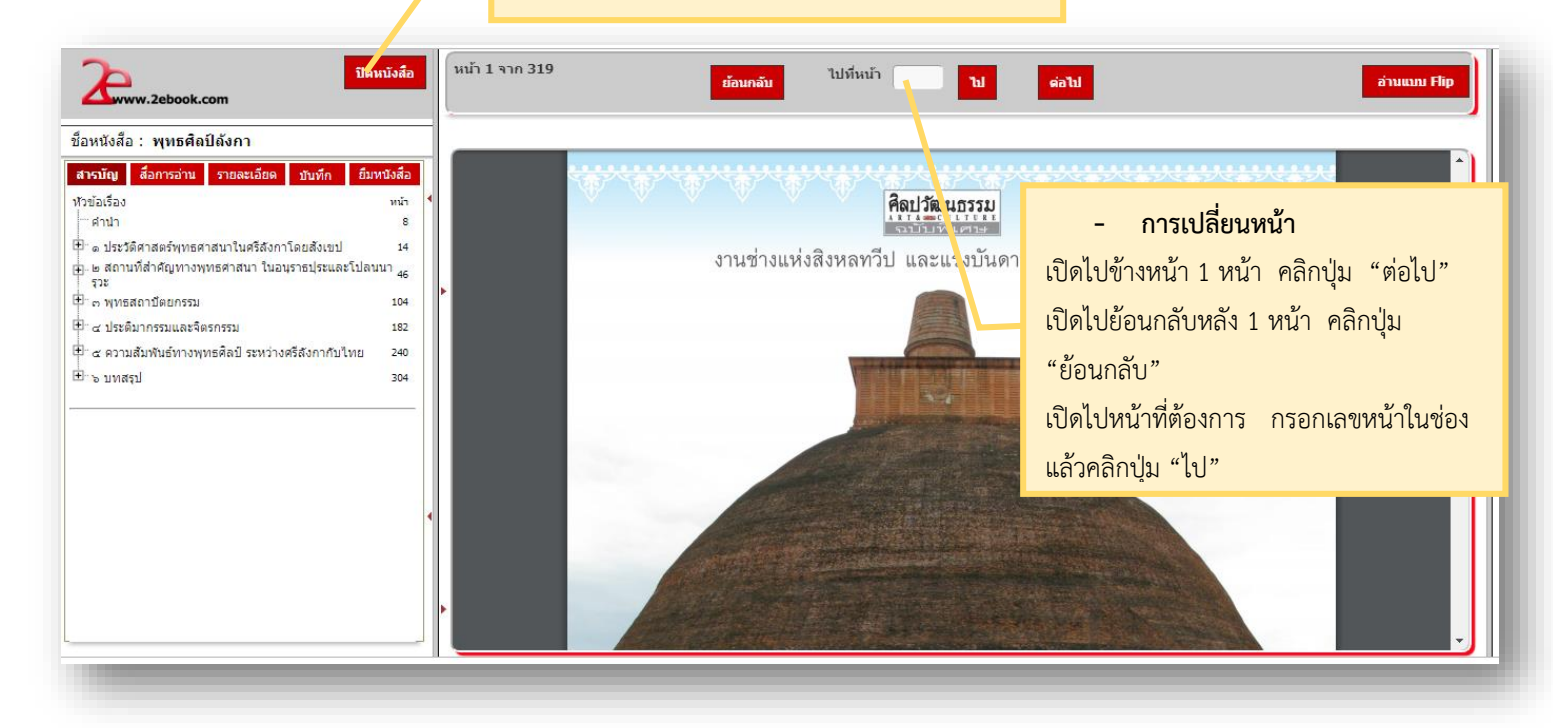

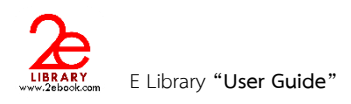

### **ในกรณียืมหนังสือebook 2 ลักษณะ**

1. **การยืมแบบ Online**เป็นการยืมหนังสือเพื่อรักษาสิทธิในการอ่าน การอ่านแบบ Online จะต้องเชื่อมต่ออินเทอร์เน็ตเท่านั้น สามารถ กดยืมได้จากหน้าหนังสือที่เปิดอ่าน

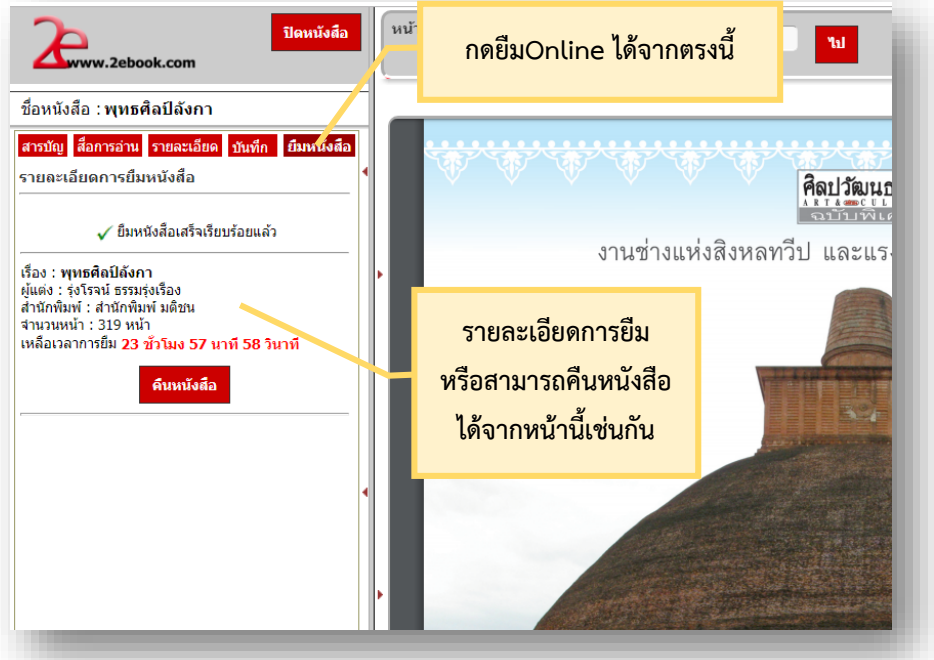

2. <mark>การยืมแบบ Offline</mark> เป็นการยืมเพื่ออำนวยความสะดวกให้แก่ผู้ใช้งานบนอุปกรณ์พกพาต่างๆ เราสามารถยืมแบบOffline บน เครื่อง PC แล้วใช้งานบน Tablet , มือถือ, IPAD ได้และยังสามารถอ่านได้โดยไม่ต้องใช้อินเทอร์เน็ต

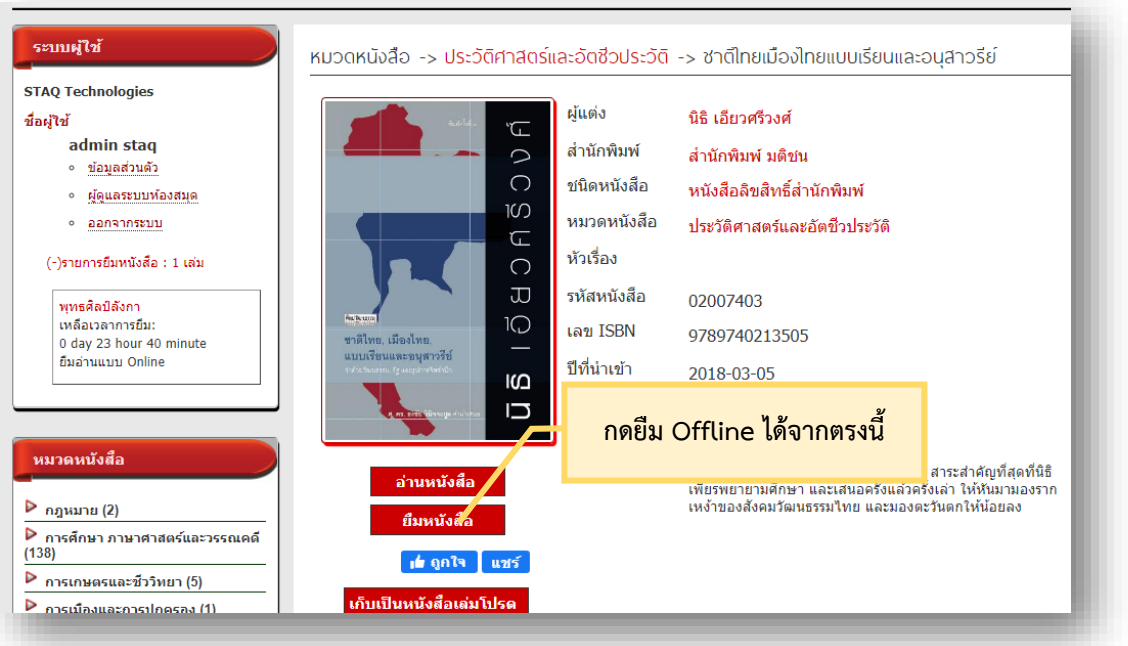

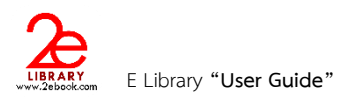

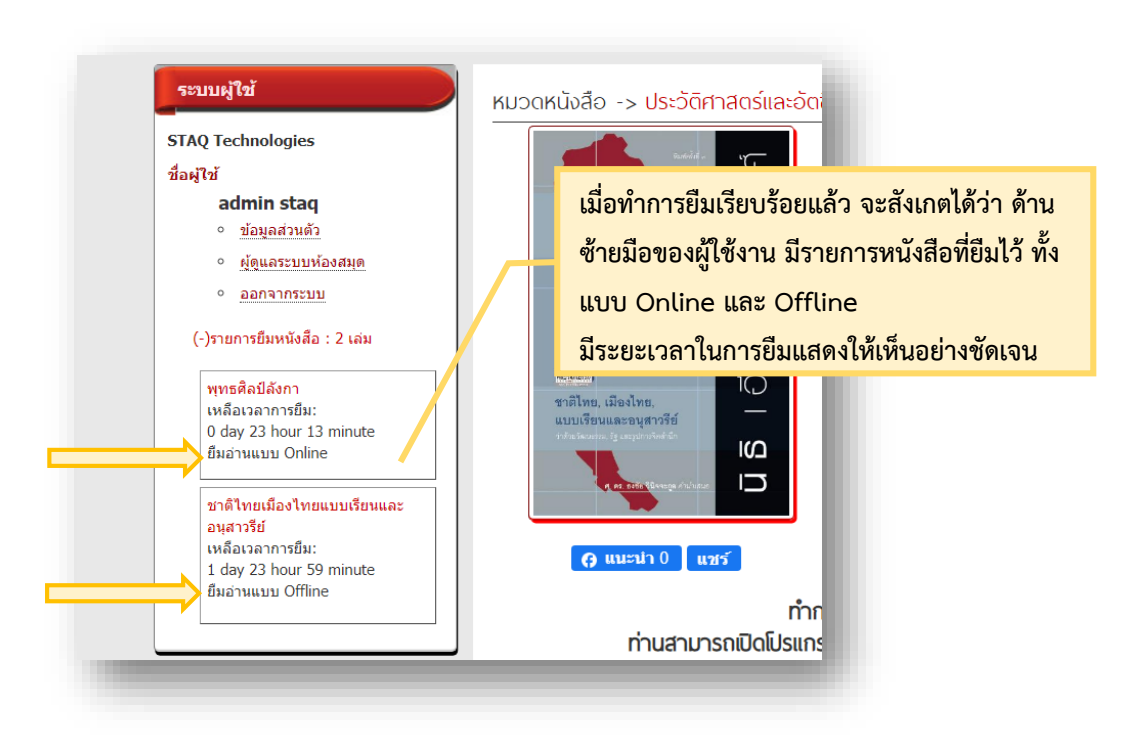

### \*\*\*\* เมื่อต้องการคืนหนังสือก่อนกำหนด

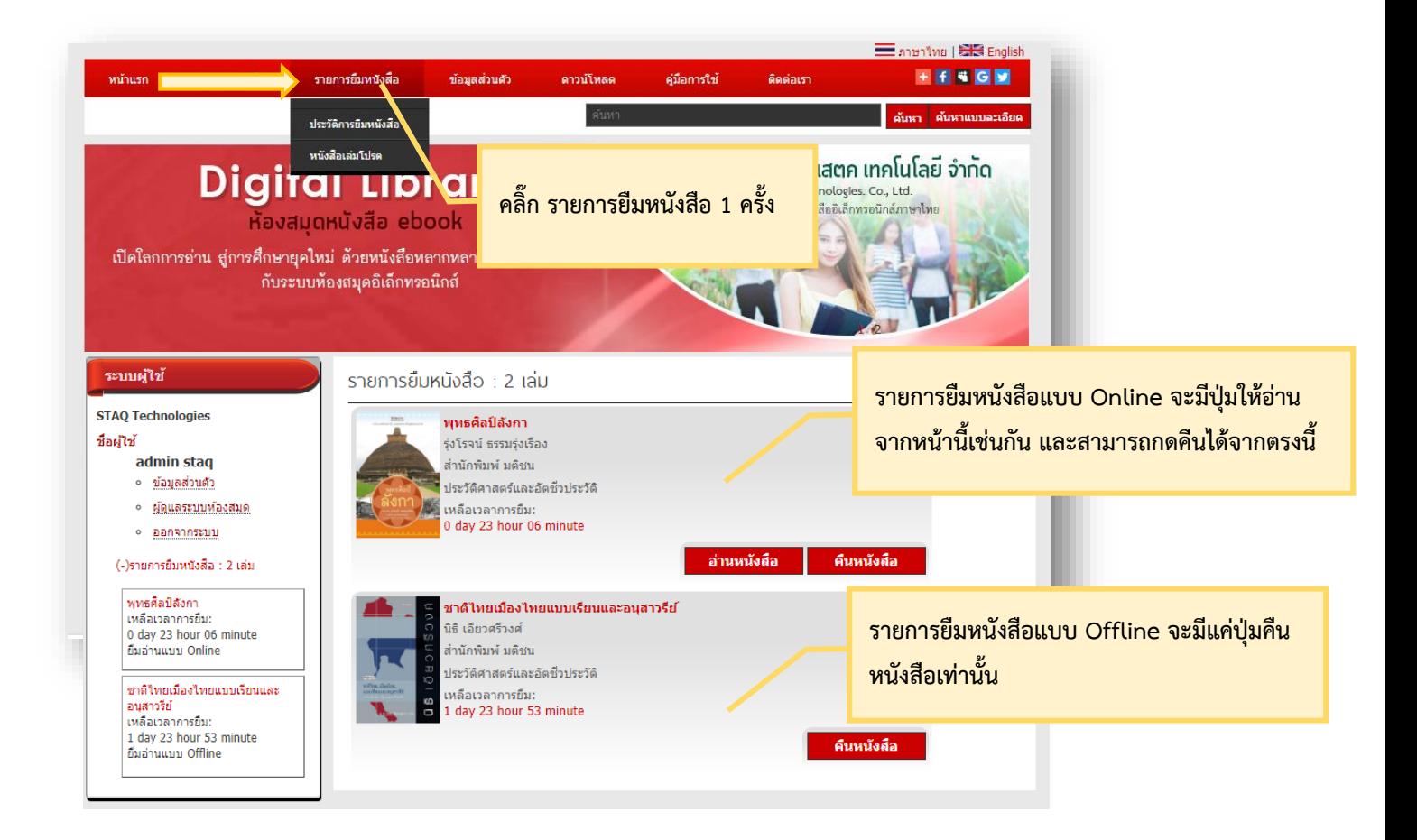

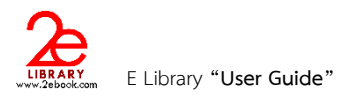

## **7 การอ่านหนังสือแบบ OFFLINE**

- $\bullet$  การอ่านหนังสือแบบ Offline จะต้องทำการ ดาวน์โหลด Application
- การอ่านหนังสือแบบ Offline จะต้องทำการ Login ก่อนการใช้งาน
- เมื่อ Login แล้ว ให้เลือกหนังสือที่ต้องการอ่าน และสามารถอ่านได้โดยไม่ต้องเชื่อมต่ออินเตอร์เน็ต

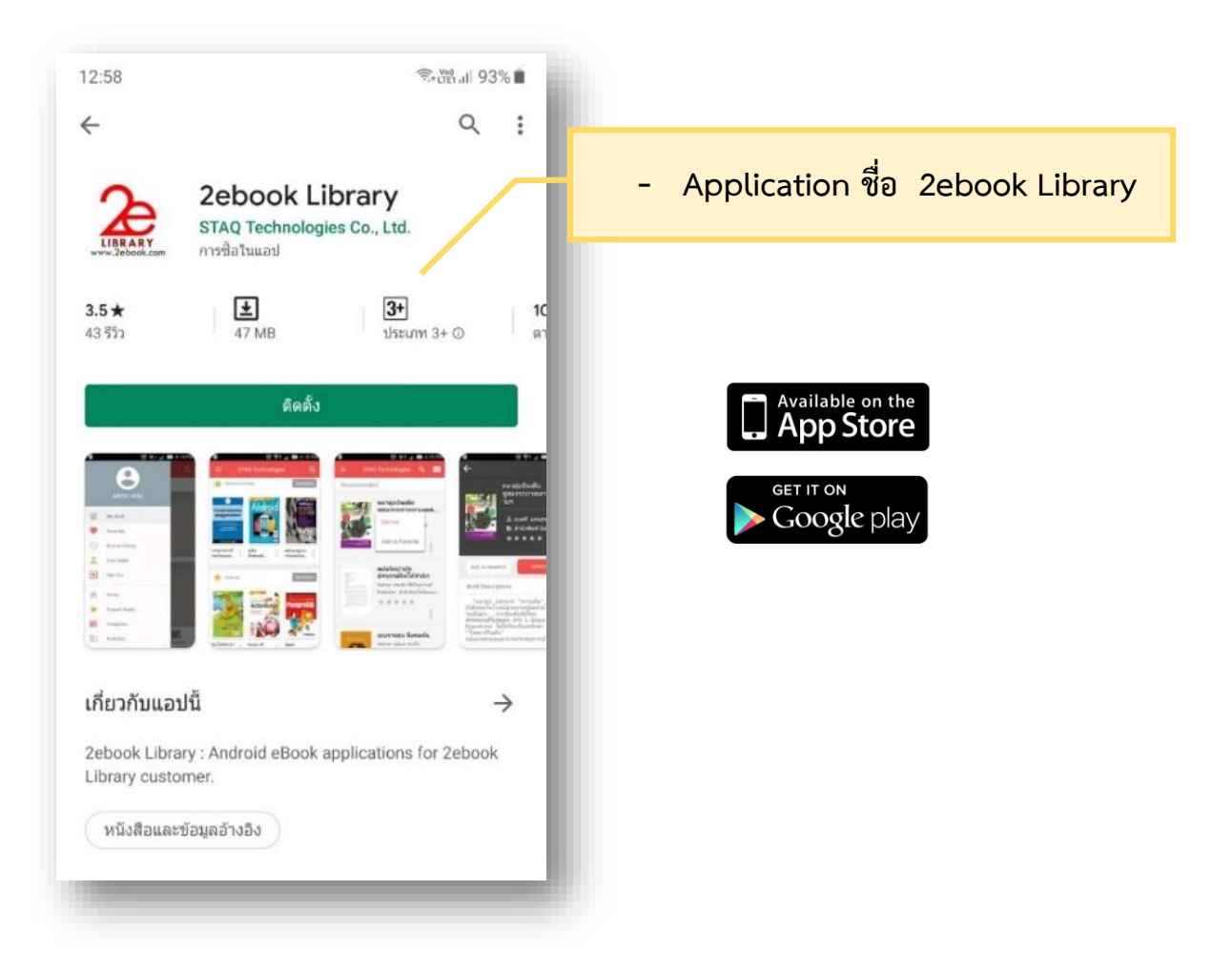

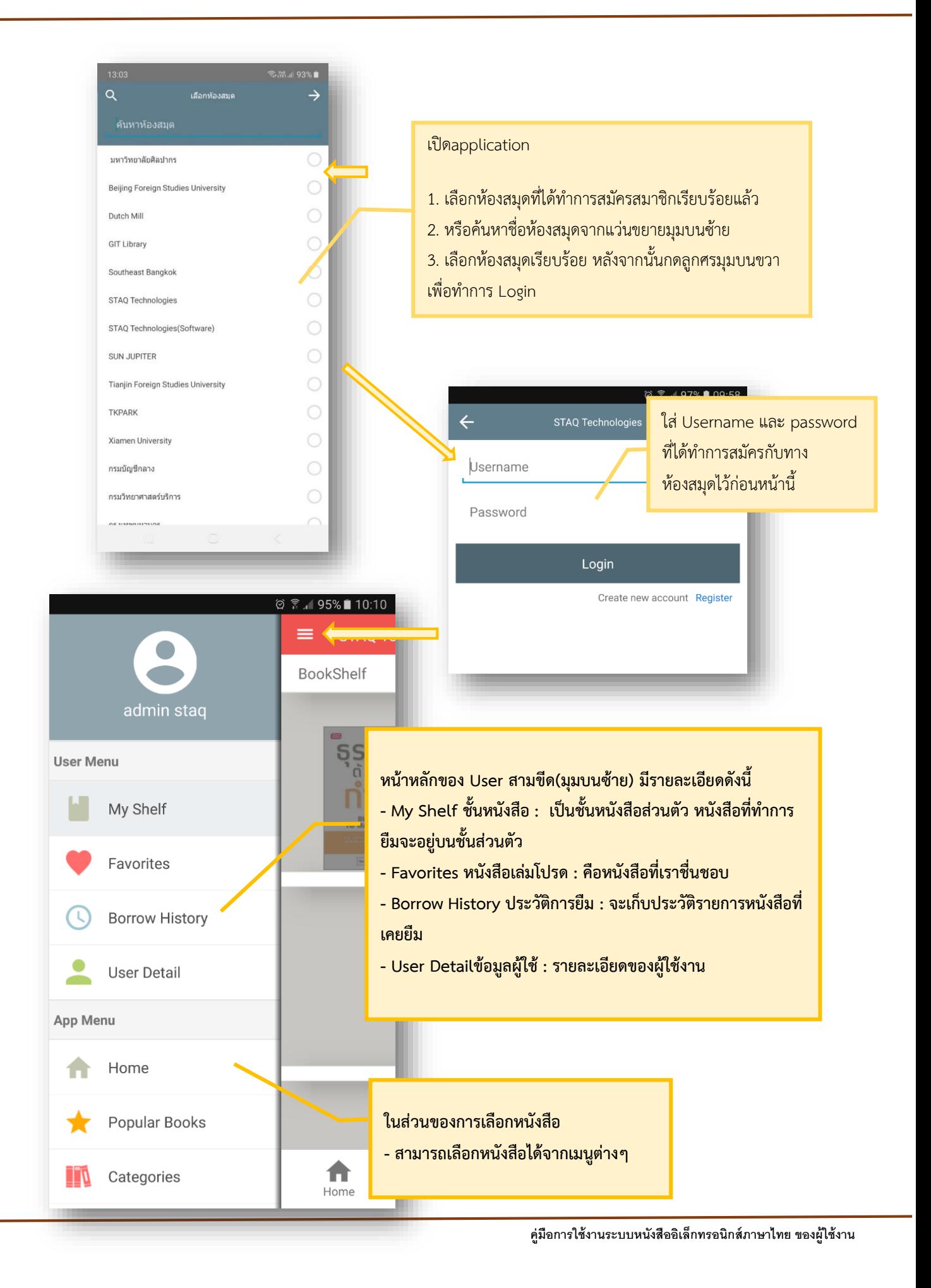

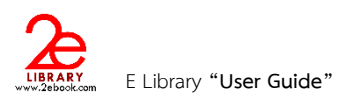

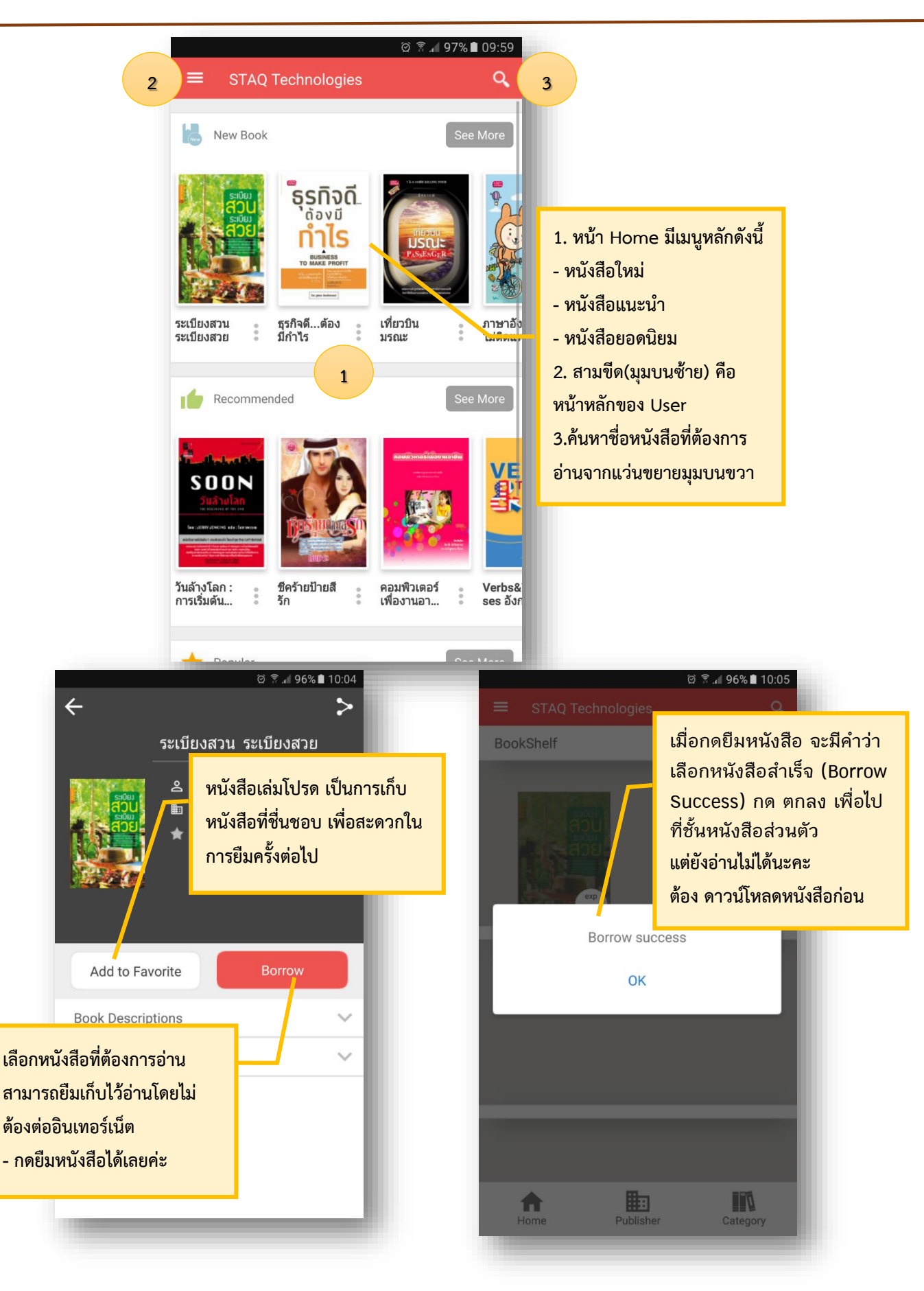

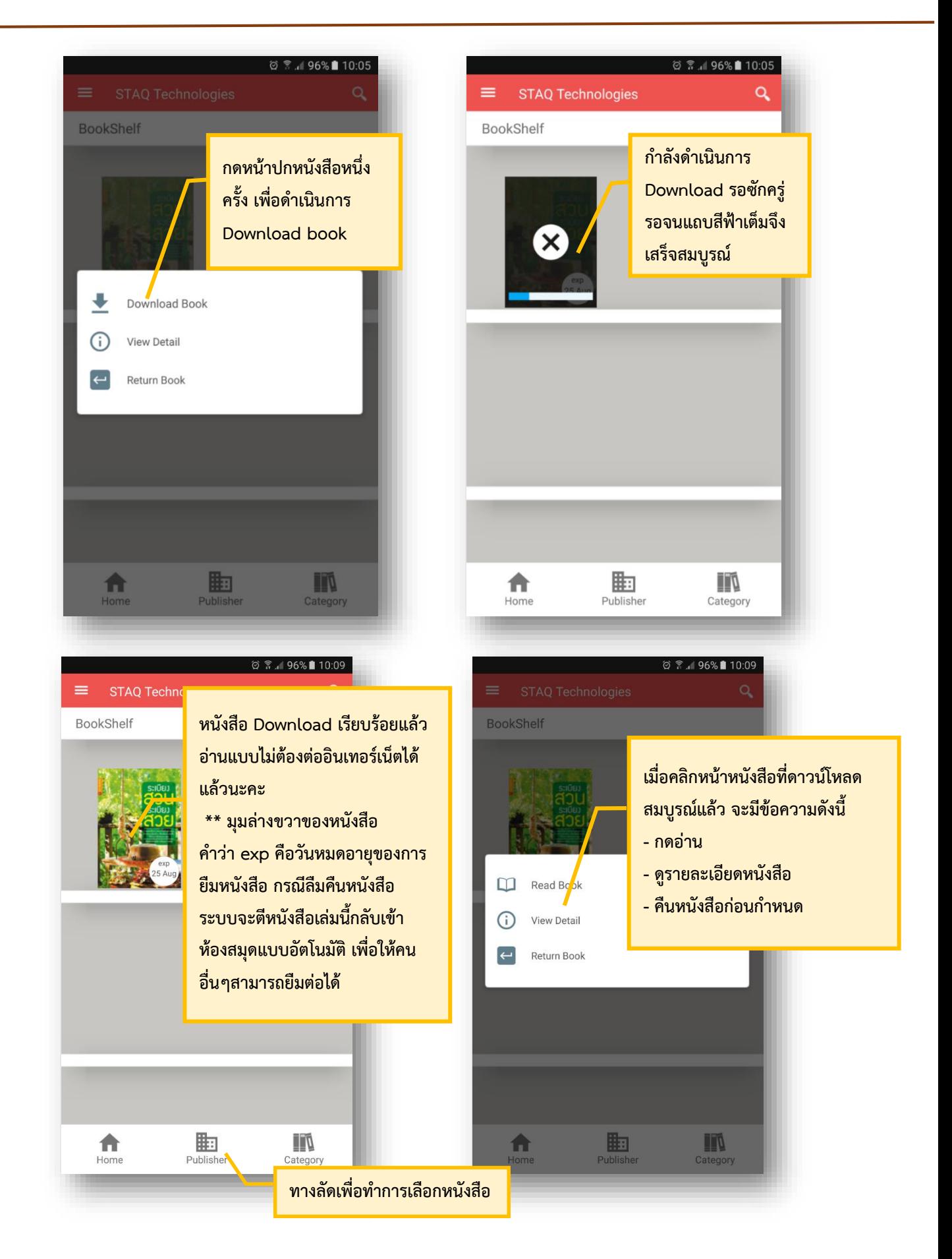

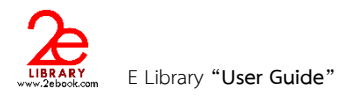

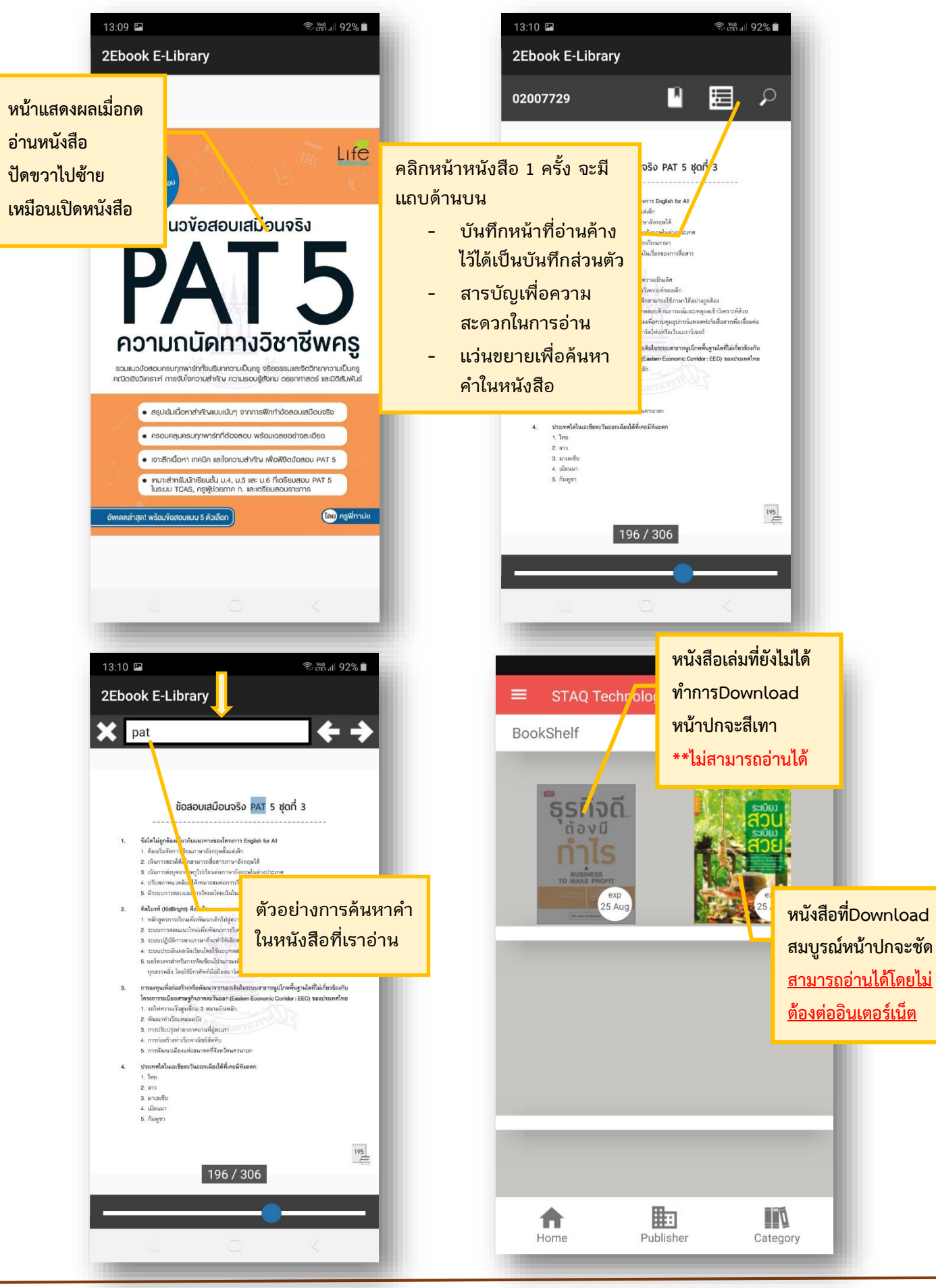

**คู่มือการใช้งานระบบหนังสืออิเล็กทรอนิกส์ภาษาไทย ของผู้ใช้งาน**

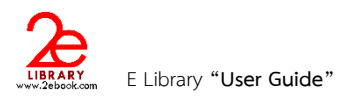

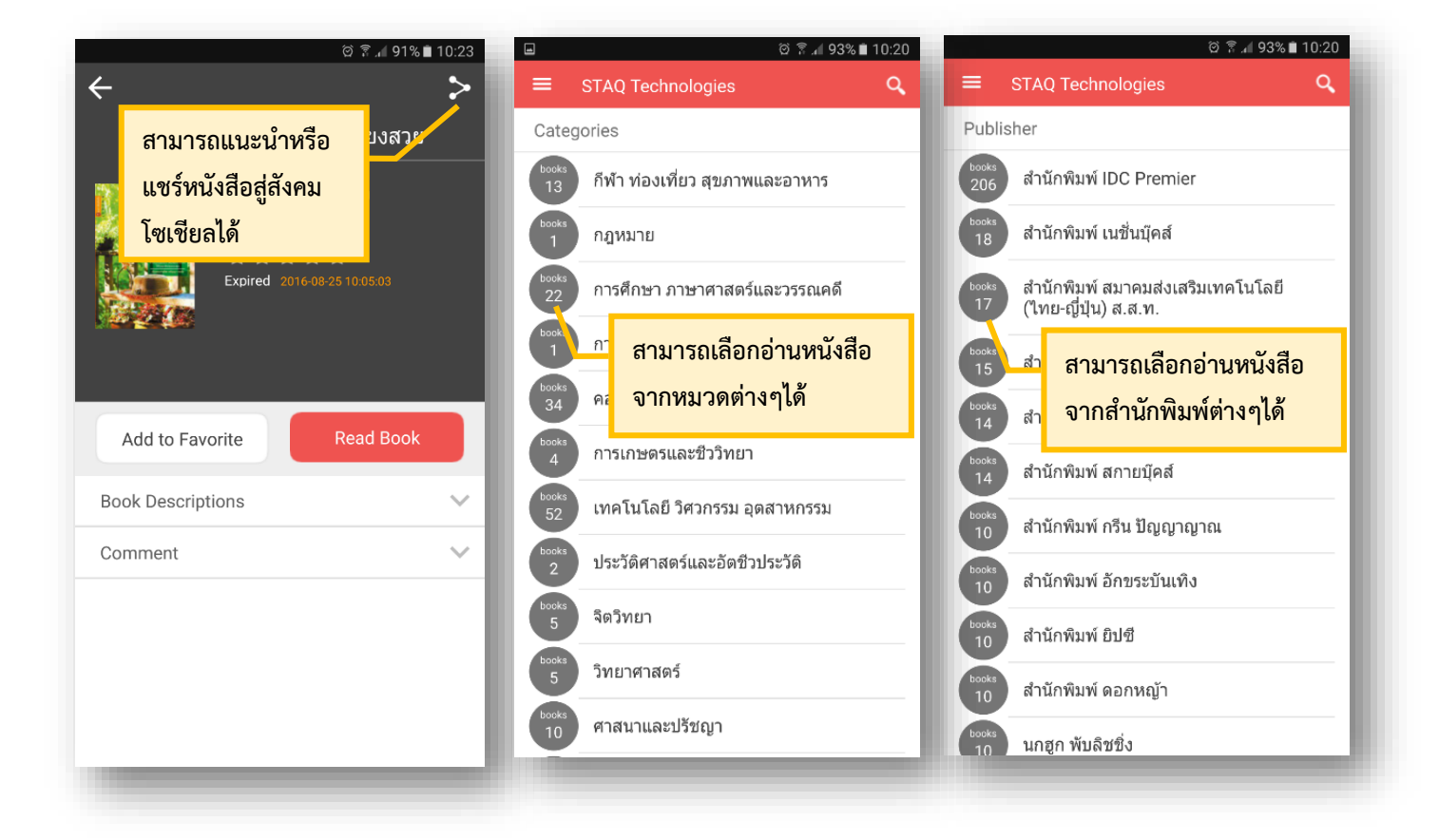

**\*\*\* จ านวนเล่มในการยืม และจ านวนวันในการยืม ขึ้นอยู่กับสถาบันและหน่วยงานนั้นๆ**

**\*\*\* เมื่อต้องการปิดApplication กดออกได้ทันที โดยไม่ต้อง Sign out เพื่อความสะดวกในการใช้งานในครั้งต่อไป โดยไม่ต้อง Login**